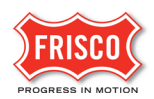

## **Create a Permit**

**Step 1:** Applicants must first open [an account](https://www.friscotexas.gov/DocumentCenter/View/21715/How-to-Set-up-a-New-Account) on the ['Plans and Permits'](https://friscoplansandpermits.avolvecloud.com/Portal/Login/) portal.

**TIP:** [Residential Self-Service](https://www.friscotexas.gov/DocumentCenter/View/21716/How-to-Apply-for-a-Self-Service-Permit) permits follow a separate streamlined approval process.

**TIP:** Contractors (General, Mechanical, Plumbing, others) need an updated registration number. Registration status is maintained on the City's website; [https://etrakit.friscotexas.gov/etrakit/.](https://etrakit.friscotexas.gov/etrakit/)

**TIP:** It is important to know the Project address for an efficient application process.

**TIP**: Make sure all required fields (**\***) are completed.

**Step 2:** Residential Building Permit review applications begin by selecting the type and naming the project.

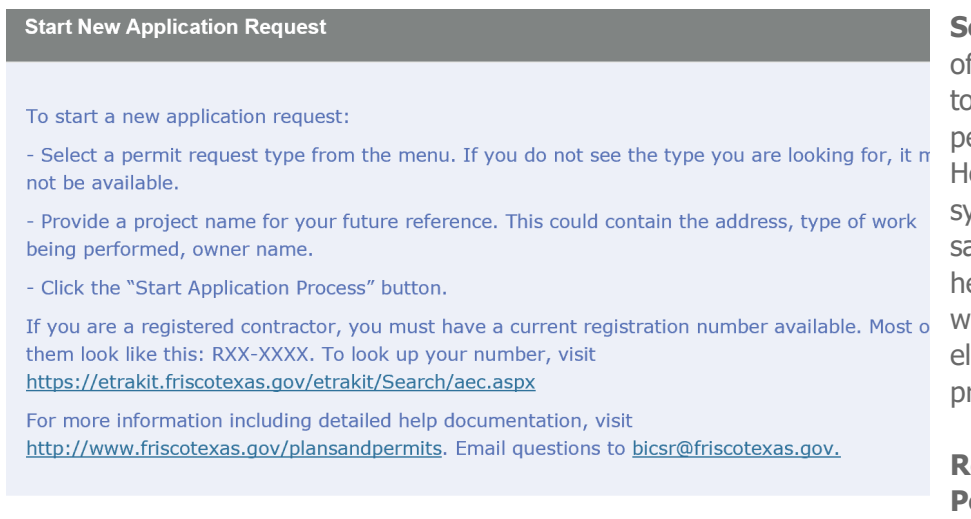

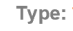

Name:

**Residential Building Permit Application** Residential Self Service Electrical Application Residential Self Service Mechanical Application<br>Residential Self Service Plumbing Application Residential Self Service Roof Application Residential Self Service Skylight-Windows-Doors Application

**elf Service** permits ffer immediate access **p** select residential ermits when replacing: eating/cooling systems, roofs with the ame material, water eaters, doors and indows, and minor lectrical and plumbing rojects.

## **Residential Building ermit reviews**

include new home construction, demolitions, fences, additions or alterations, temporary construction and others.

Ø

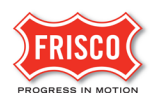

## **Step 3:** Accept the terms and conditions.

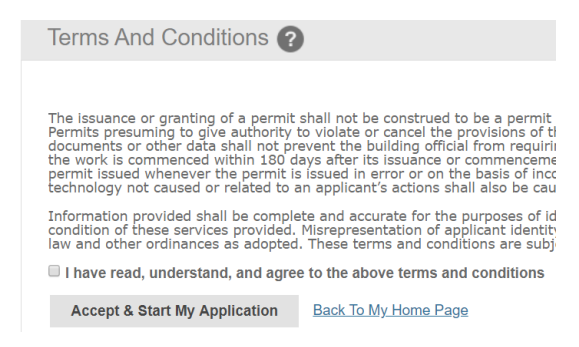

For sheds, patios, arbors, fireplaces, grills, etc. select Other Home Improvements.

**Step 4:** The Residential application begins with Project information. This includes the project address, type, and description.

The fields will auto complete with a known address. If the address is unknown, you will be given a place to fill out a location description.

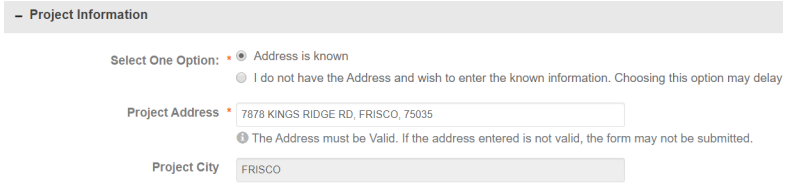

**Step 5:** Select the permit type, fill in the applicable fields and enter a work description.

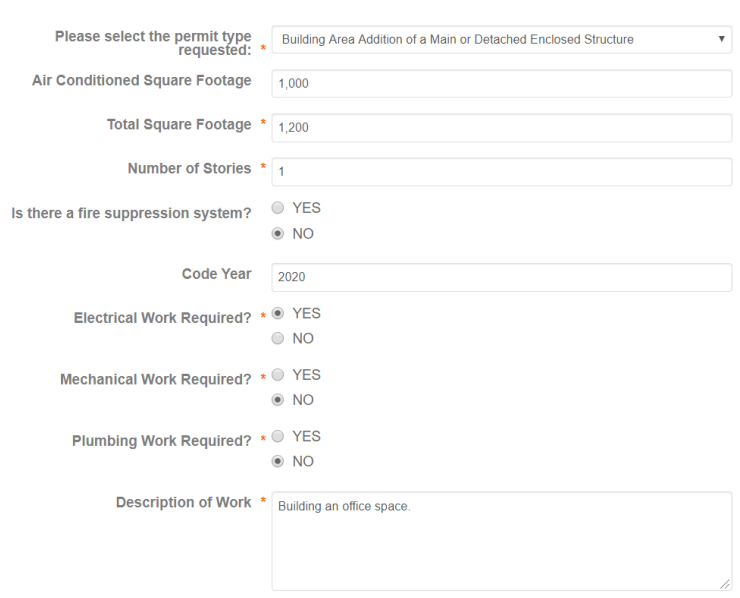

Form 22553 Create a Review Permit May 2020 Page **2** of **4**

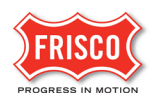

**Step 6:** Contractors must provide registration numbers. Owners doing their own work may proceed without city registration.

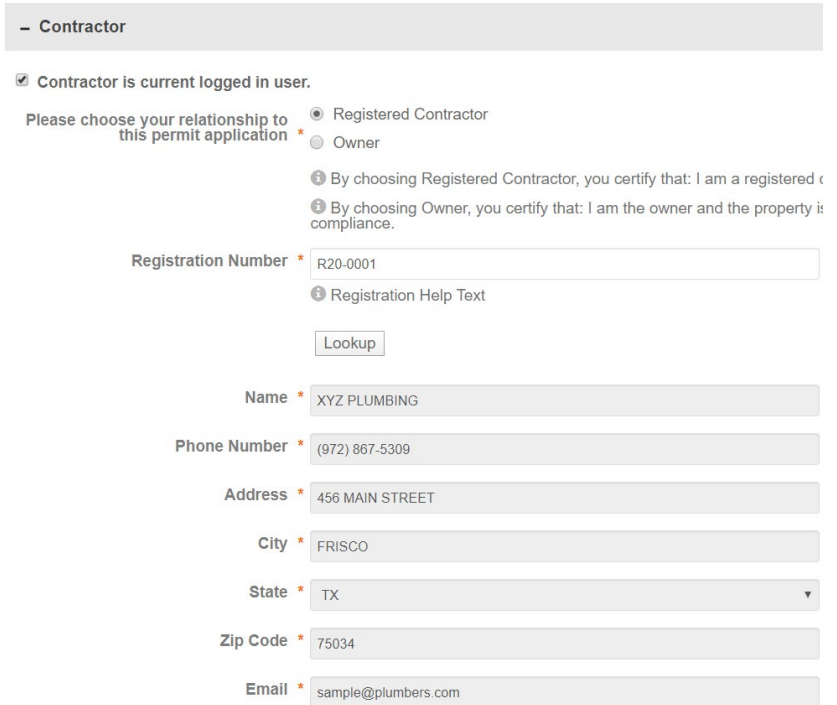

**Step 7:** Owner information will prepopulate with a known address. Enter an Email address and Phone Number.

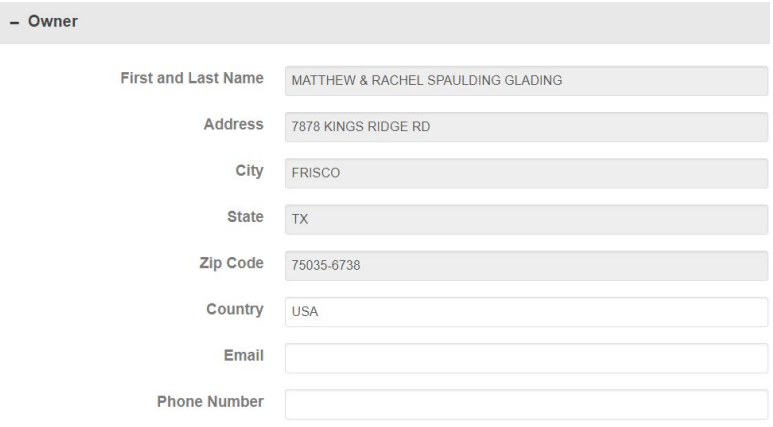

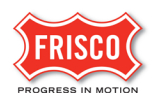

**Step 8:** If the applicant is the current logged-in user, the profile information can prepopulate from the logged in user if you select this option.

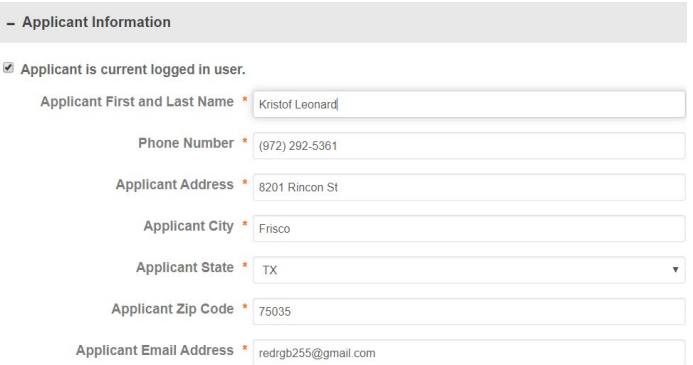

**Step 9:** The Applicant must select that you agree to the terms and conditions to submit the form.

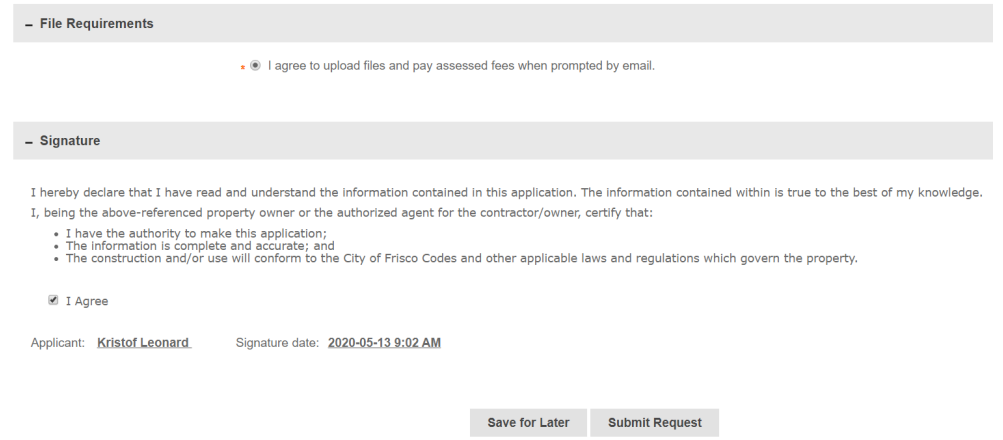

**Step 10:** Once submitted, 'FriscoPlansAndPermits' sends an email to the Applicant of the project with directions on how to complete the [Upload Submit and Pay](https://www.friscotexas.gov/DocumentCenter/View/22555/Upload-Submit-and-Pay) task.